## Adding a Non-capitalized Asset Using Basic Add Created on 2/19/2013 3:07:00 PM

## **Table of Contents**

Adding a Non-capitalized Asset Using Basic Add......1

## Adding a Non-capitalized Asset Using Basic Add

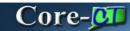

**Basic Add** enables a user to manually add assets to the Core-CT Asset Management Module. Agencies acquire assets by escheatment, donation, lease, construction, or purchase. When an asset cannot be added through the procurement integration process, the asset must be entered using the **Basic Add** functionality.

In Core-CT 9.1 the capitalization status of an asset is determined by the **Capitalization Threshold ID** associated with the **Profile ID** and the total cost of the asset. If the total cost of the asset exceeds the capitalization threshold of \$999.99 and the **Profile ID** is associated with a threshold ID, Core-CT 9.1 will treat the asset as a capitalized asset. If the total cost of the asset does not exceed \$999.99 and a capitalization threshold is associated with the **Profile ID**, Core-CT 9.1 treats the asset as a non-capitalized asset.

If the **Profile ID** is not associated with a **Capitalization Threshold ID**, Core-CT 9.1 treats the asset as a capitalized asset no matter what the total cost of the asset.

In this topic a user adds an asset with a total cost of \$500 and an **Asset Profile ID** associated with a **Capitalization Threshold ID**. Core-CT 9.1 treats the new asset as a non-capitalized asset.

This topic provides the minimum required information on how to add assets by using **Basic Add**.

## **Procedure**

Navigation: Asset Management > Asset Transactions > Owned Assets > Basic Add

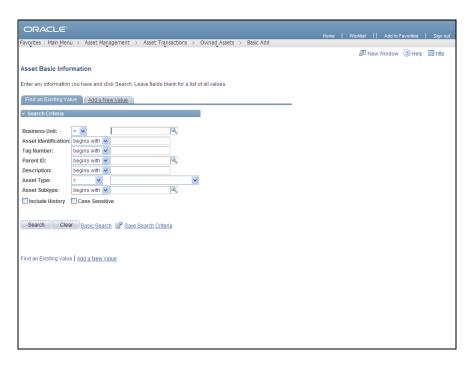

| Step | Action                                          |
|------|-------------------------------------------------|
| 1.   | Click the Add a New Value tab.  Add a New Value |

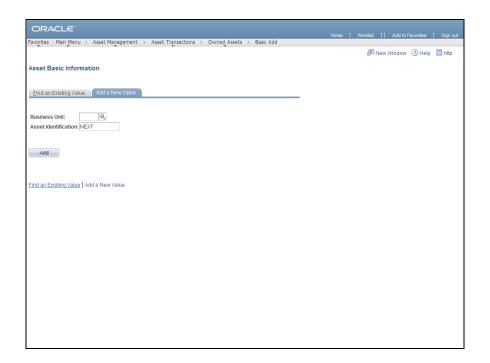

| Step | Action                                    |
|------|-------------------------------------------|
| 2.   | Enter AESM1 into the Business Unit field. |

| Step | Action                                                                                                    |
|------|----------------------------------------------------------------------------------------------------|
| 3.   | By default, Core-CT follows an auto numbering sequence for <b>Asset Identification</b> numbers. Once the asset is saved, the <b>Asset Identification</b> changes from NEXT to an auto assigned identification. |
|      | <b>Asset Identifications</b> can be assigned manually or automatically. Follow agency procedures.                                                                                                    |
|      | Click in the <b>Asset Identification</b> field.  NEXT                                                                                                    |
| 4.   | Enter 001NEWNCAP into the Asset Identification field.                                                                                                    |
| 5.   | Click the <b>Add</b> button.                                                                                                    |

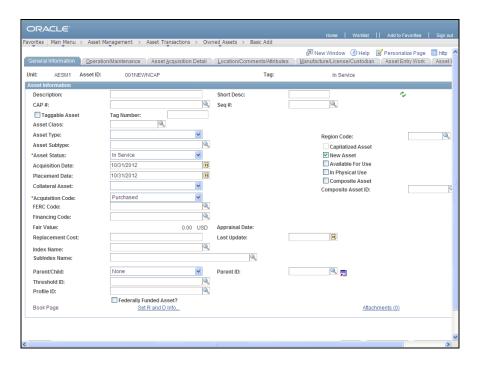

| Step | Action                                                                                                    |
|------|----------------------------------------------------------------------------------------------------|
| 6.   | Use the <b>General Information</b> page to add basic asset information or modify existing information.                       |
| 7.   | Enter COMPUTER into the Description field.                                                                                   |
|      | The <b>Short Description</b> field will automatically populate with the first 10 characters of the <b>Description</b> field. |

| Step | Action                                                                                                    |
|------|----------------------------------------------------------------------------------------------------|
| 8.   | The <b>Profile ID</b> represents the depreciation method, estimated life, and depreciation rules for the asset.                                                |
|      | The <b>Profile ID</b> will also default the Category to the asset.                                                                                             |
|      | Click the <b>Look up Profile ID</b> button.                                                                                                    |
| 9.   | Click the 1EQUIPMENT link.  1EQUIPMENT                                                                                                    |
| 10.  | The <b>Threshold ID</b> field automatically populated based on the value selected in the <b>Profile ID</b> field.                                              |
|      | Core-CT uses the Threshold ID to determine (based on the total cost of the asset) whether the asset will be treated as a capitalized or non-capitalized asset. |
| 11.  | Click the Location/Comments/Attributes tab.  Location/Comments/Attributes                                                                                      |

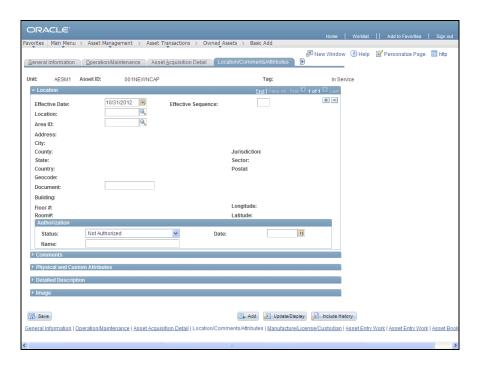

| Step | Action                                                                                                    |
|------|----------------------------------------------------------------------------------------------------|
| 12.  | Use the <b>Location/Comments/Attributes</b> page to enter location information, comments, and physical attributes for the asset.  Click the <b>Look up Location</b> button. |

| Step | Action                                                                                                    |
|------|----------------------------------------------------------------------------------------------------|
| 13.  | A valid Asset Location Code is required for all assets. All Asset Location Codes begin with the prefix 'A'.             |
|      | Enter AES into the Location Code field.                                                                                 |
| 14.  | Click the <b>Look Up</b> button.                                                                                        |
| 15.  | Click the AESB010005 link.  AESB010005                                                                                  |
| 16.  | Click the <b>Status</b> list.  Not Authorized                                                                           |
| 17.  | Click the Authorized list item. Authorized                                                                              |
| 18.  | Enter 10/31/12 into the <b>Date</b> field.                                                                              |
| 19.  | The Name field must be entered in the following format: last name, first name  Enter BONOLA, DAVID into the Name field. |
| 20.  | Click the Asset Acquisition Detail tab.  Asset Acquisition Detail                                                       |

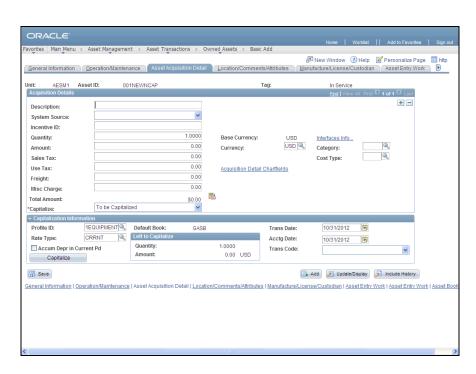

| Step | Action                                                   |
|------|----------------------------------------------------------|
| 21.  | Enter <b>COMPUTER</b> into the <b>Description</b> field. |

| Step | Action                                         |
|------|------------------------------------------------|
| 22.  | Click the System Source list.                  |
|      | <u> </u>                                       |
| 23.  | Click the AM Online Entry Page list item.      |
|      | AM Online Entry Page                           |
| 24.  | Enter 500 into the Amount field.               |
| 25.  | Click the Acquisition Detail ChartFields link. |
|      | Acquisition Detail Chartfields                 |

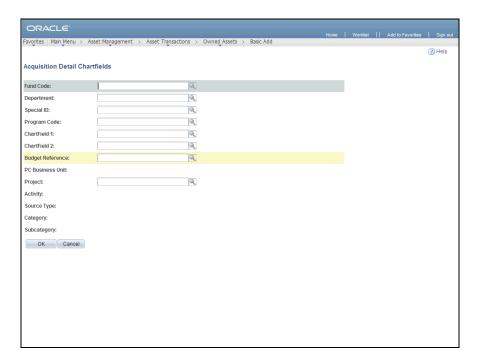

| Step | Action                                                                                                    |
|------|----------------------------------------------------------------------------------------------------|
| 26.  | Use the <b>Acquisition Detail ChartFields</b> page to enter the applicable ChartField values for the asset. |
| 27.  | Enter 12051 into the Fund Code field.                                                                       |
| 28.  | Enter AES48013 into the Department field.                                                                   |
| 29.  | Enter 40255 into the Special ID field.                                                                      |
| 30.  | Enter 00000 into the Program Code field.                                                                    |
| 31.  | Enter 2012 into the Budget Reference field.                                                                 |
| 32.  | Enter AES_NONPROJECT into the Project field.                                                                |
| 33.  | Click the <b>OK</b> button.                                                                                 |

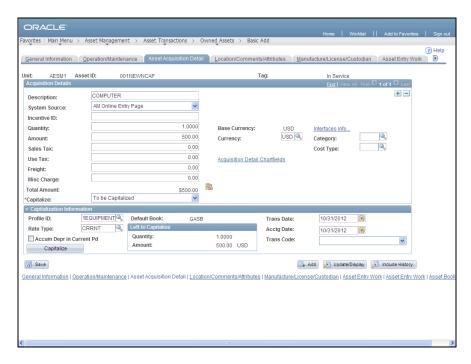

| Step | Action                                                                                                    |
|------|----------------------------------------------------------------------------------------------------|
| 34.  | All assets in Core-CT 9.1 are potentially capitalizable.                                                                                                    |
|      | The Capitalization ID associated with the Asset Profile ID and the total cost of the asset determines whether an asset will be capitalized. Assets with total costs of less than \$1000 will be treated as non capitalized assets if their Profile ID is associated with a Capitalization Threshold. |
|      | If the Profile ID is not associated with a Capitalization Threshold, the asset will be treated as a capitalized asset no matter what its cost.                                                                                                    |
|      | Click the Capitalize button.  Capitalize                                                                                                    |

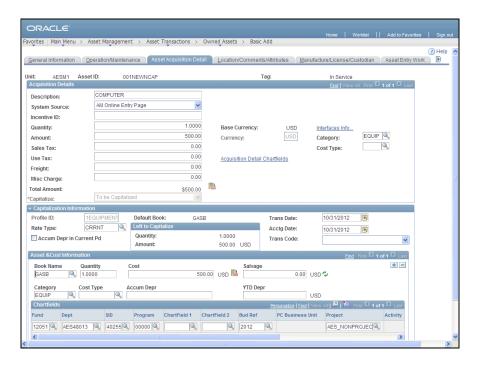

| Step | Action               |
|------|----------------------|
| 35.  | Click the scrollbar. |

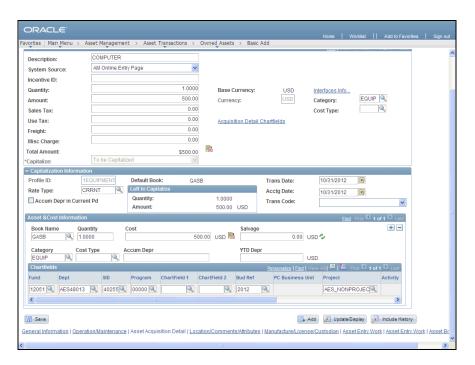

| Step | Action                 |
|------|------------------------|
| 36.  | Click the Save button. |
|      | Save                   |

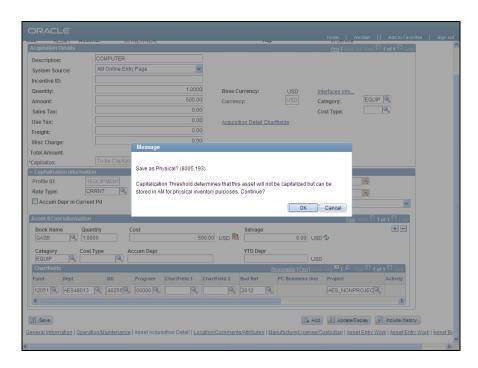

| Step | Action                                                                                                    |
|------|----------------------------------------------------------------------------------------------------|
| 37.  | A message displays that indicates that the asset will not be added as a capitalized asset. It must be saved as a non-capitalized asset. Its costs will be stored in the non-capitalized cost tables. |
|      | The total cost of the asset is less than the capitalization threshold of \$999.99 and the Asset Profile selected for the asset is associated with a capitalization threshold.                        |
|      | Click the <b>OK</b> button.                                                                                                    |

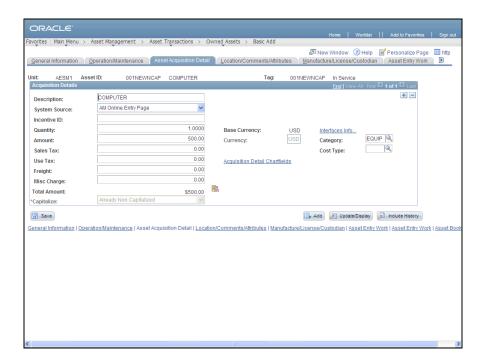

| Step | Action                                                                                                    |
|------|----------------------------------------------------------------------------------------------------|
| 38.  | The <b>Capitalize</b> field displays Already Non Capitalized. The asset has been saved as a non-capitalized asset. |
| 39.  | Note the <b>Tag</b> field has populated.                                                                           |
| 40.  |                                                                                                    |
|      | End of Procedure.                                                                                                  |